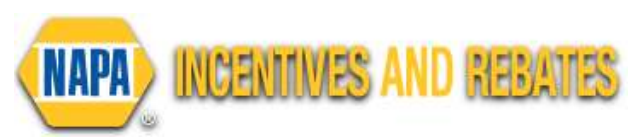

# **NAPA DEALERS (non AutoCare Centers) USER GUIDE**

#### CREATE AN ACCOUNT

- 1. Notify your NAPA Store that you want to participate in the program.
- 2. Your NAPA Store will create an account for you.
- 3. You will receive a Welcome email with link to set a password.

#### LOGIN

- 1. Go to NAPArebates.com
- 2. Click "For Professionals."
- 3. Login using your email and new password.

#### SUBMIT REBATES FOR YOUR CUSTOMERS

- 1. Select "Submit Consumer Rebates."
- 2. Special offer code is only needed for exclusive rebates. Select "Yes" if you have been given a code. Otherwise, select "No".
	- The offer number, for example NP3001, is not a special code.

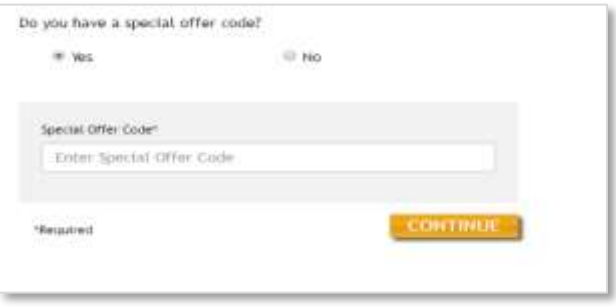

3. Select the appropriate rebate category from the drop-down box or select "All" and enter the customers receipt/purchase date.

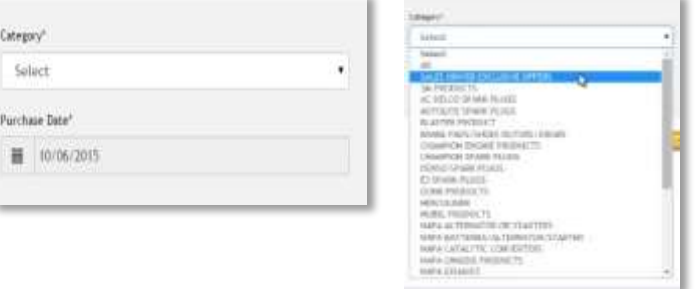

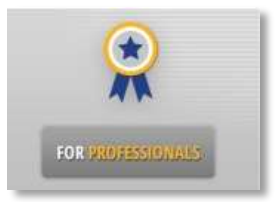

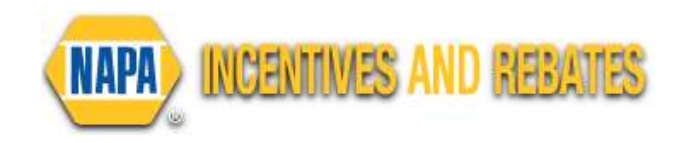

- 4. Once the offer is found, you may "Submit Online" or "Print Mail In Form" to print and mail rebate form with SUBMIT ONLINE PRINT MAIL IN FORM receipt.
	- The address to mail in rebates will be located on the form.
	- If the Submit Online button is not shown, please click the "Print" Mail In Form" button for full rebate details.
	- If there is not an address on form the offer only allows online claims
- 5. To submit online, enter your consumer's full mailing address in boxes provided
	- Be sure to include an apartment, suite or lot number, if applicable.
	- **Customer's email address is required to allow** for rebate status notifications and for some offers, send their reward.
		- i. For instance, the Sept/Oct brakes offer reward of a Fanatics.com code delivered via email.

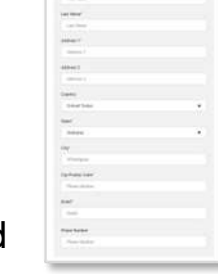

- 6. Take a picture or scan a copy of the full invoice/receipt with the rebate item(s) circled and upload using the Browse button.
	- If the invoice is multiple files/images, use the additional "invoice" or receipt image" boxes to submit them.
	- **The Only one file/image may be attached** per box.
	- **Credit card receipts may not be included** as valid purchase information.

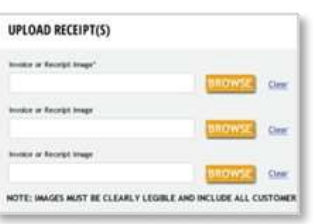

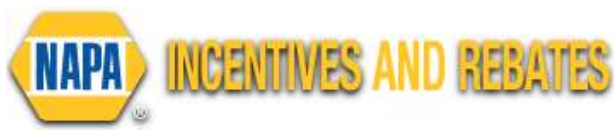

# SUBMIT REBATES FOR DEALER OFFERS

- 1. Click "Find Dealer Rebates/Promotions."
	- $\blacksquare$  If applicable, enter your special offer code.
- 2. Choose the incentive/rebate promotion you wish to submit for.
	- Click "Submit Online" to continue or "Print Mail In Form" to mail in your submission.
- 3. Review and enter the information from the receipt/invoice.
- 4. Click "Add Item" for multiple items on the same invoice.
- 5. Upload your entire detailed invoice with eligible rebate item circled.

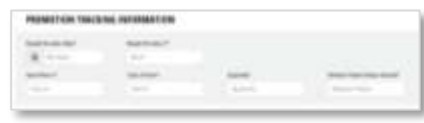

- **Only one invoice may be submitted at a time.**
- **To submit multiple invoices, complete the first invoice and click** "Submit Another Invoice for This Offer."
- **The Only one file/image may be uploaded per submission box. Use** the additional "Upload Invoice" boxes to submit each additional file.
- 6. If you would like to mail in your detailed repair order/invoice for the promotion, click "Print Form" to download and mail to the address listed on the form.

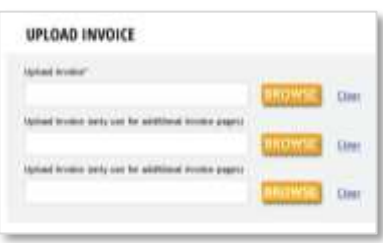

## SUBMIT INCENTIVES FOR DEALER OFFERS

REBATES FOR AUTOCARE CENERS

- 1. For incentive/tally sheet offers, you will see two options for online submissions.
- 2. On the pop-up screen, choose how you want to submit.
	- **Option 1 is the same process as the Rebates for Dealers; you** enter each individual invoice throughout the promotion. (see above directions).

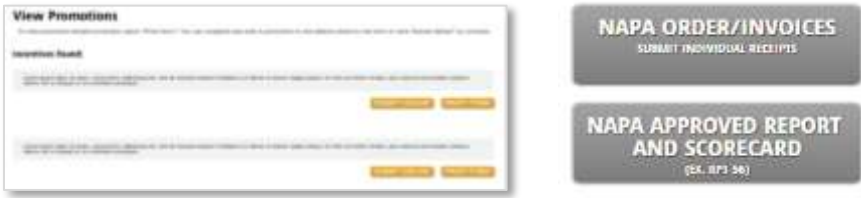

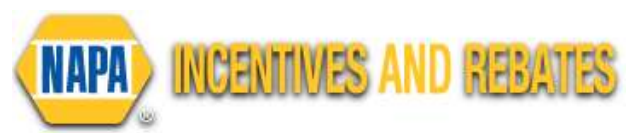

**Option 2 is available to submit one time, at** the end of the promotional period.

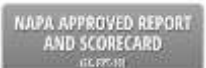

- 3. Use the Print Form button to print a copy of a blank scorecard.
- 4. Upload your **completed** scorecard AND supporting receipts/NAPA report.
	- You may mail in your scorecard and receipts by downloading this form and mailing to the address listed.

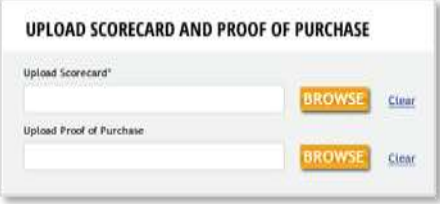

## SUBMIT FOR COST SHARE/INSTANT SAVINGS CREDITS

- 2. Select "Request Cost Share/Instant Credits." Available cost share promotions will appear.
- 3. Choose the appropriate cost share promotion and select "Submit Online." Only online claims will be processed.

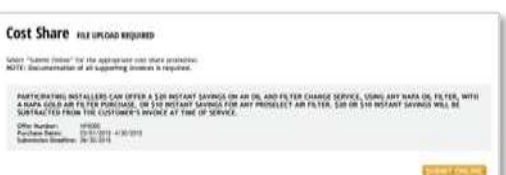

- 4. Review the promotion information and enter the receipt/repair order information.
- 5. In the "Customer Rebate Amount" box, only enter in the amount of credit to customer as shown on the receipt.

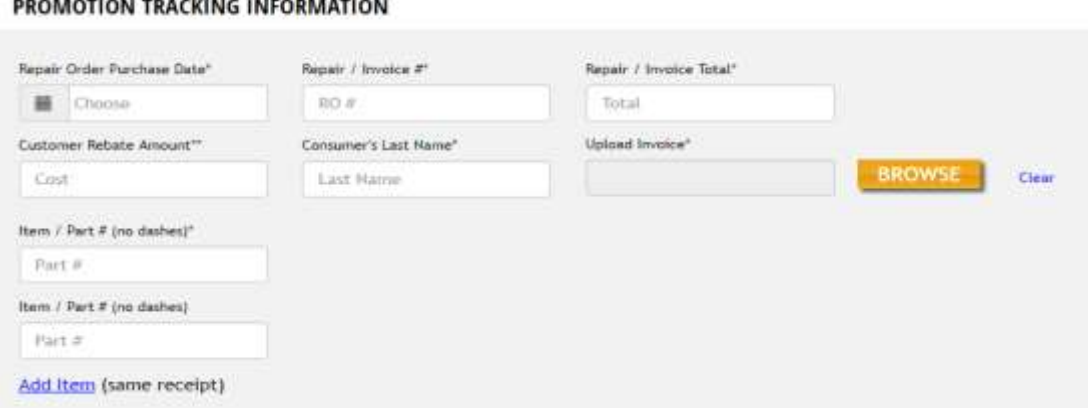

6. The item/part box should only be filled in with the qualifying product that was given as "free" for validation.

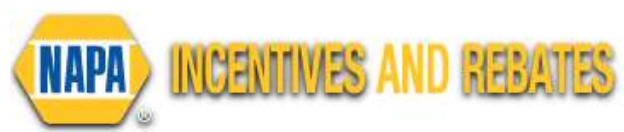

- If more than one type of product is needed to qualify, such as Belts and Hoses, enter both product numbers.
- 7. To add multiple receipts for one cost share promotion, click "Add Another Receipt."
	- If you added too many items or too many receipts, click the trash can icon.
	- You are able to enter 5 receipts at a time.
- 8. Upload your consumer's receipt with eligible instant rebate item circled to qualify by clicking "Browse."
- 9. Your store will submit your approved cost share credits for further processing.

# HELPFUL HINTS

# Uploading Receipt/Repair Orders

- **Smartphone/tablet: You can take a picture of your receipt/repair order** and upload the image.
	- o Only one image may be uploaded per box. Use additional boxes for multiple images.

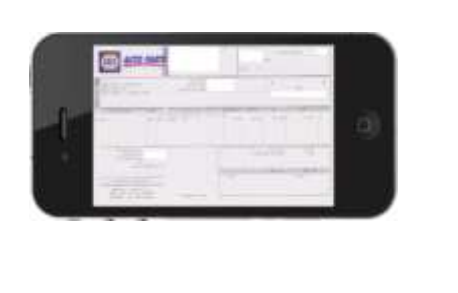

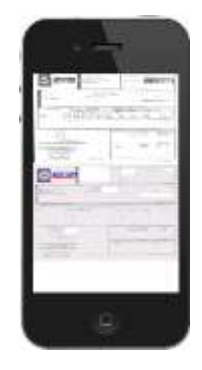

Single receipt **Multiple receipts** 

- o Make sure you circle qualifying items on receipt
- o Make sure full receipt is captured and the image is not blurry so it can be properly validated for approval

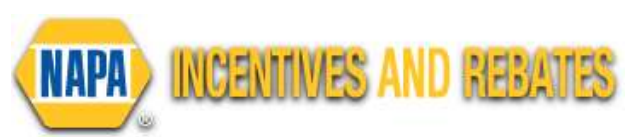

- PC: You must scan all receipts/repair orders into a single document and then upload the file.
	- o If all receipts/repair orders do not fit on one page, you may upload additional pages in the additional upload boxes.
	- o DO NOT include credit card receipts. Make sure all items on the receipt are captured in image.

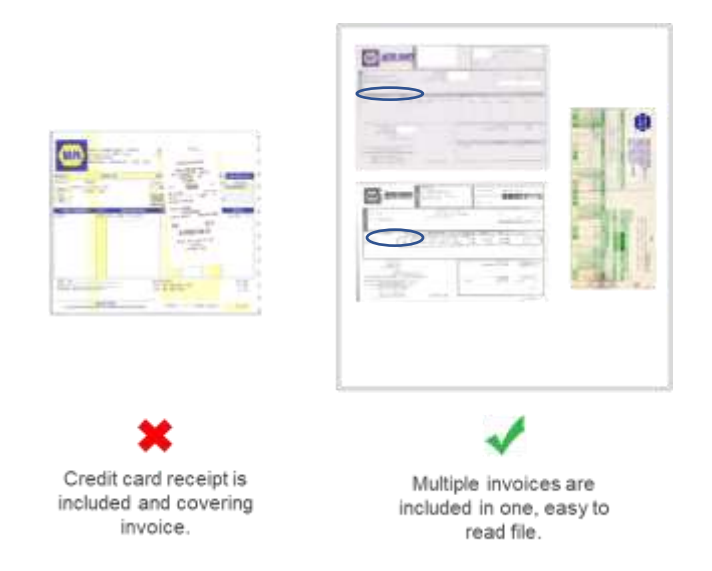

# Special Offer Code

- **Most offers will NOT have a special offer code.** 
	- $\circ$  The option is available for exclusive offers.
	- o The offer number, such as NP3001, is not a special code.
- If you have a code, click YES and enter your code in the space provided.
- If not, click "No" and then continue.

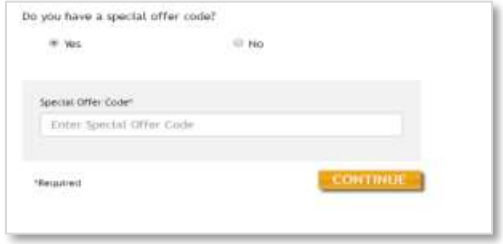